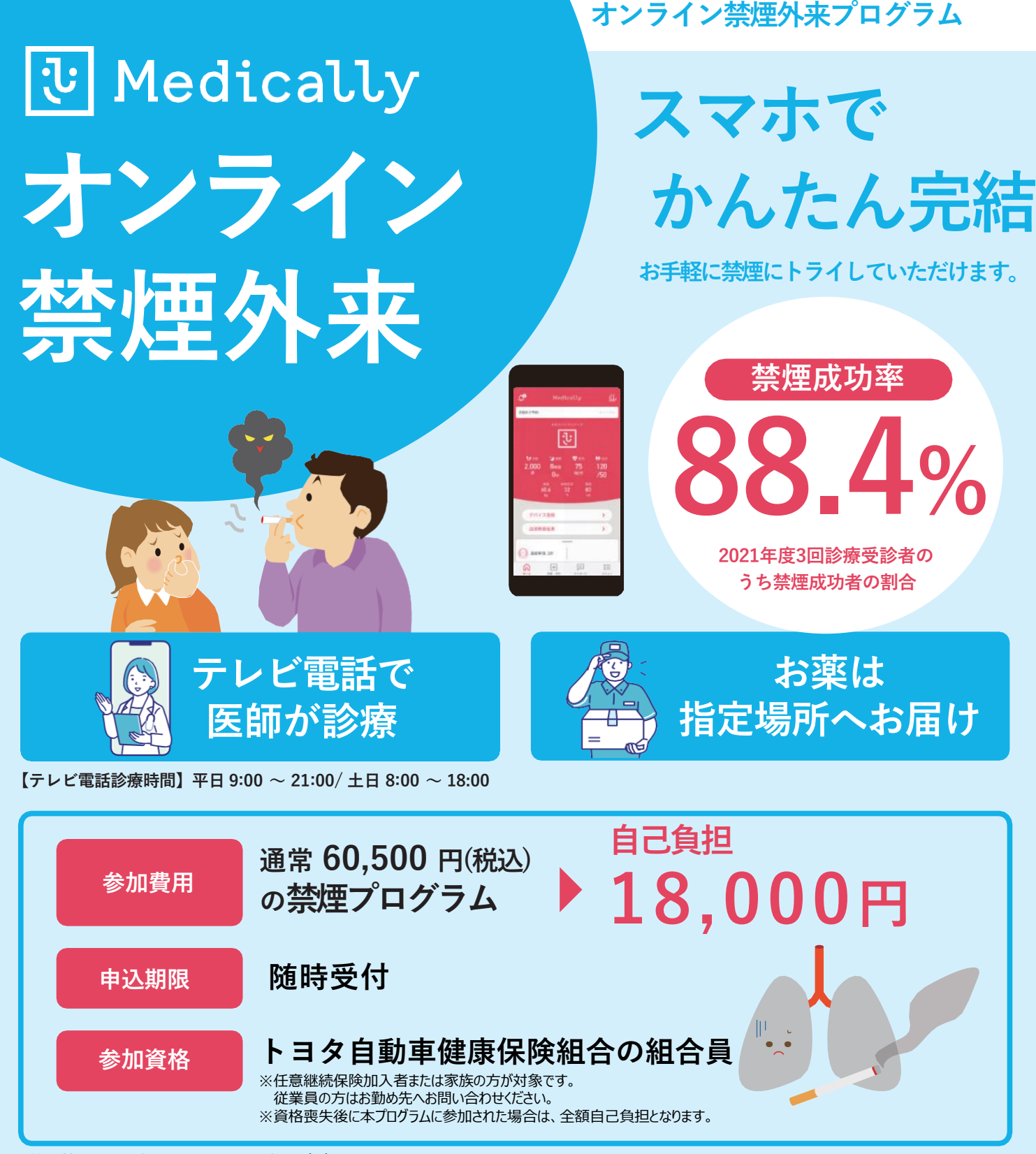

**既往歴等によって処方ができない場合がございます。**

**薬剤使用開始後、副作用発現等により薬剤使用継続が困難、もしくは他規格等へ変更となった場合においても、すでに処方された薬剤の 取り換えは行いません。**

**追加診療・処方を希望する場合は別途費用が発生いたします。いずれの場合も診療を実施する医師により処方可否・処方内容が判断されます。 診療より2 ヶ月以上経過し、次回のご予約もしくは終了操作が確認できない場合はプログラムを終了させていただくことがございます。**

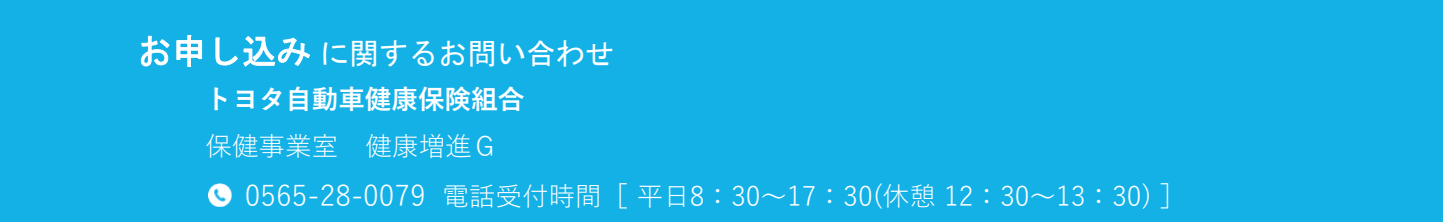

# プログラムの流れ・スケジュール

「オンライン禁煙プログラム」は初回診療から2ヶ月(個人差があります)。 オンライン診療と禁煙補助薬で段階毎に禁煙をサポートします。

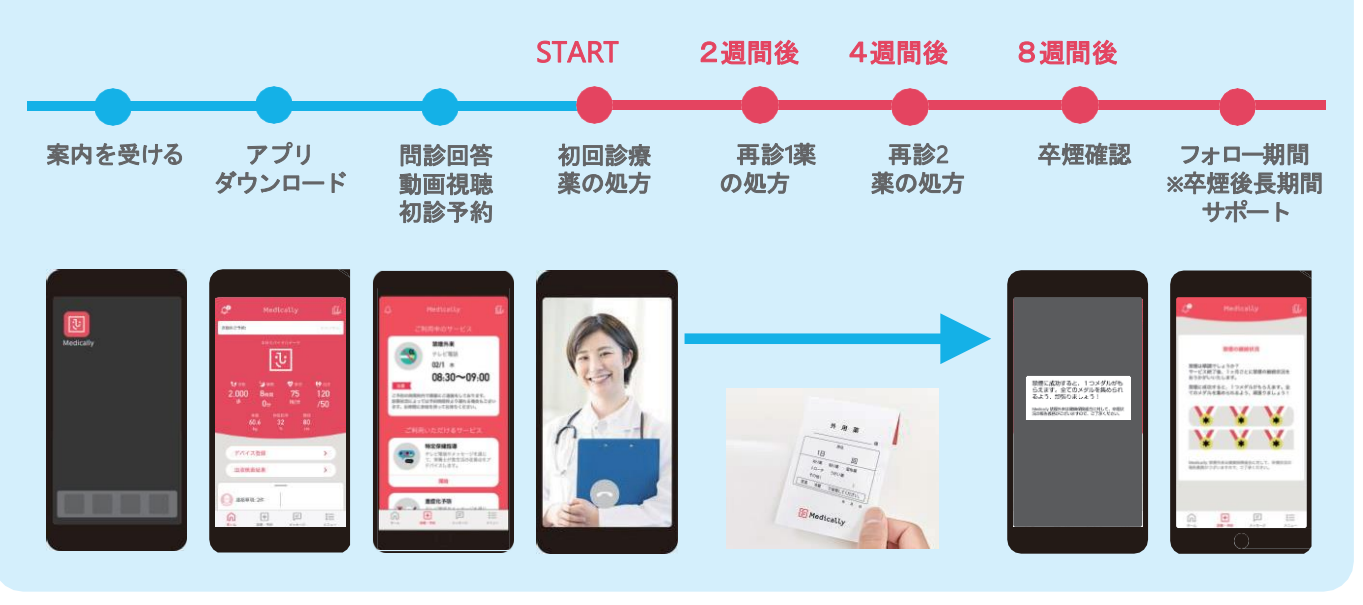

■ プログラム終了後もプッシュ通知による6ヶ月間サポート

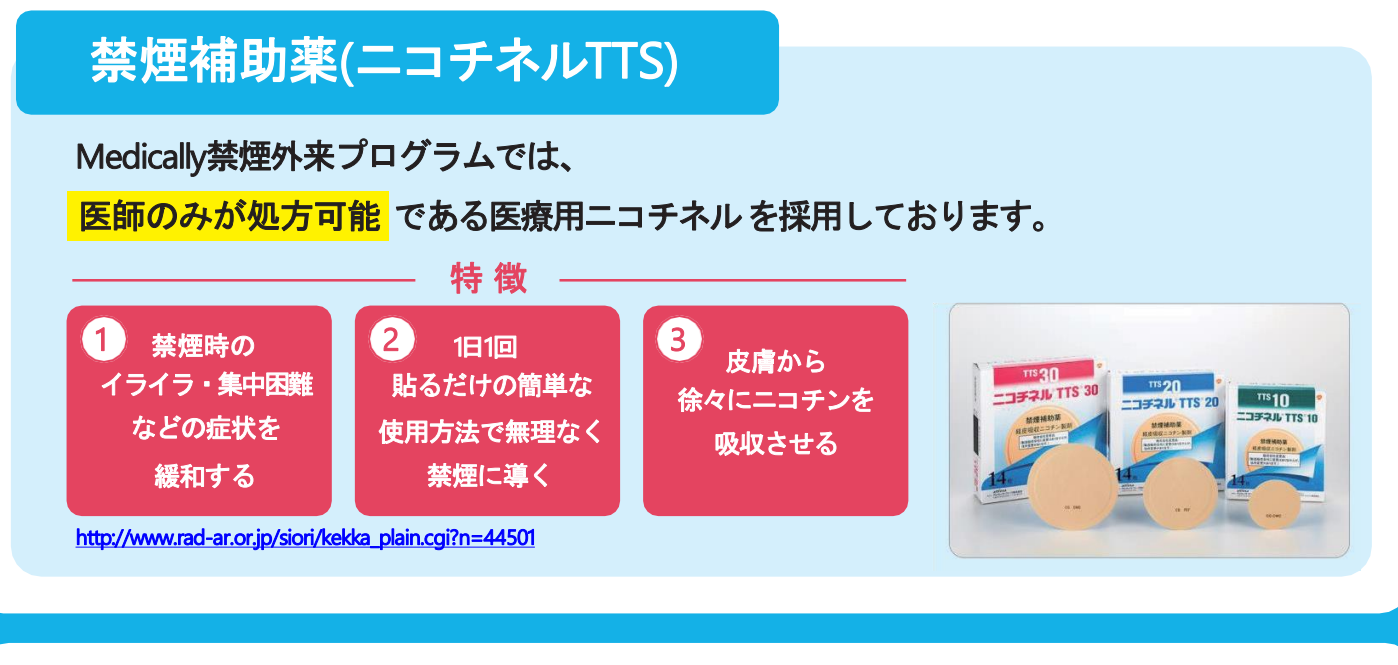

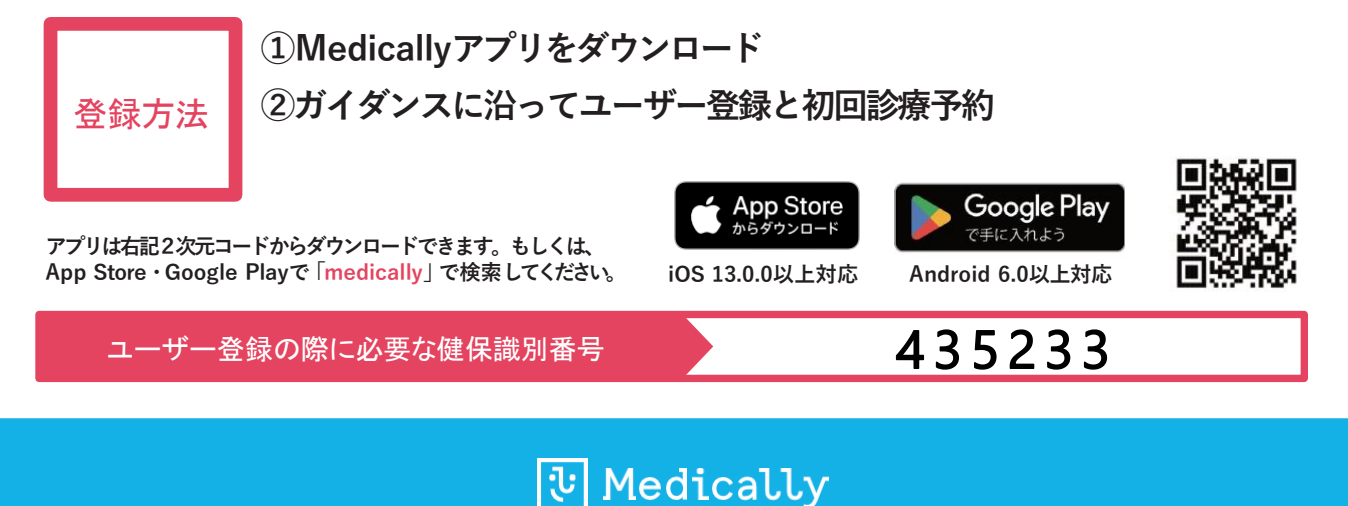

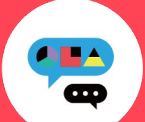

## **Medically**禁煙外来プログラム ユーザー登録ガイド (カード登録あり)

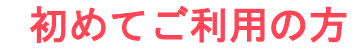

キャリアメールをご利用の場合は、『medically.com』からのメールを受信できるよう、事前にドメイン設定をお願いいたします。

### **Step**1**. Medically**アカウントを作成する

※現在、チャンピックス出荷停止のため、 『ニコチネル』でのご参加のみ、ご予約 が可能です。

➊ アプリをインストールする

**Medically** 対応OS iOS 13.0 以上 Android 6.0 以上

- ➋ 『はじめる』をタップ ➌ 携帯電話番号を登録し『次へ』をタップ
- ●端末の【メッセージ】アプリに届いた4桁の認証コードを入力
- ➎ ユーザー登録画面で保険証記載の姓名やスマートフォンで確認可能な メールアドレスなどの情報を入力 ※お好きなパスワードを設定してください

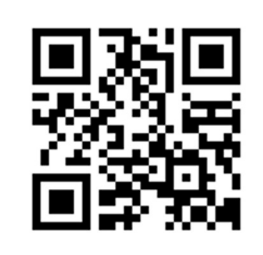

▼二次元コードが読み取れない場 合は、iOSは「App Store」、 Androidは「Google Playストア」 にて「**Medically**」と検索し、上の アイコンのアプリをインストール してください。

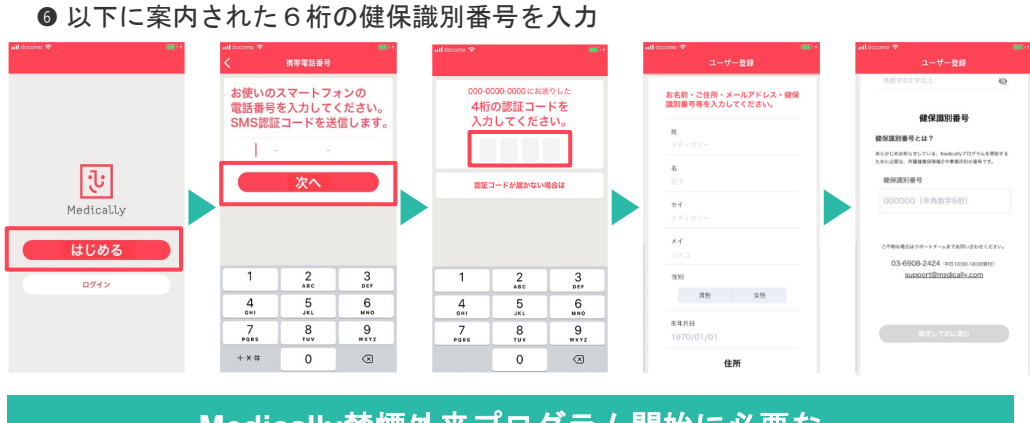

#### **Medically**禁煙外来プログラム開始に必要な 健保識別番号は、 435233 です。

 $\blacksquare$ 

## **Step**2**.** プログラムを申し込む

#### 所要時間:約**15**分

● プログラム詳細を確認し『今すぐ申し込む』をタップ ➊ 【禁煙外来】の ●クレジットカードを撮影、もしくはカード情報を入力 『開始』をタップ ● 『はじめる』をタップし問診に回答  $(0.01)$ ➎ 「オンライン診療」を選び『今すぐ予約』をタップ ➏ 「禁煙説明動画(約10分/音声あり/約19MB)」を視聴してから「予約する」をタップ 101207-004 ヤルビ電話やメッセージを通じ<br>て、栄養士が食生活の改善点を<br>アドバイスします。 ❼ 「ニコチネル」を選択し『決定』をタップ ※チャンピックスを選択しても先に進めません **BR** クレジットカードを集影して情報を入力<br>してください  $\frac{1}{2}$ 禁煙外来 **禁煙外来**<br>診療で医師と禁煙を成功させ<br>ましょう。 禁煙外来にご登録いただくと、ご所属の<br>健康保険給合きまよりご案内のあった金<br>領で以下のサービスがご利用いただけま カードを撮影  $\frac{0}{\sqrt{2}}$  $\odot$ またはク1<br>下点い 開始 ドクターとのオンライン診療を予約します。テ1<br>ビ電話等でどこでも診察を受けられます。 **Co** Point -<br>ENEURIGURERIAL LATOT. <del>w/63</del><br>ENEORS /お出りこだけ、なおおいする関東<br>ENORS /お出りこだけ、なおおいする関東 今すぐ予約 テレビ電話による医師の診察を通じて、ご自宅に<br>お素をお届けします。土目夜間も診察しています<br>ので、お忙しい方でも定期的な画像ができます。 テレビ電話<br>けられます  $rac{1}{2x-16x}$ ISRNIFFPBZAFB<br>VIBERSFBRL, IR **その子約する**  $\boxed{\Xi}$  $\overline{\mathbf{F}}$ 三 今すぐ申し込む  $\Omega$  $\begin{array}{ccc} \boxed{\frac{1}{2}} & \qquad & \boxed{\frac{1}{2}} \\ \text{rot} & \text{rot} & \qquad & \text{rot} \end{array}$  $\Omega$  $\begin{tabular}{lllllllllllll} \hline \ensuremath{\mathbf{B}} & \ensuremath{\mathbf{B}} & \ensuremath{\mathbf{B}} \end{tabular}$  $\begin{picture}(20,10) \put(0,0){\vector(1,0){100}} \put(15,0){\vector(1,0){100}} \put(15,0){\vector(1,0){100}} \put(15,0){\vector(1,0){100}} \put(15,0){\vector(1,0){100}} \put(15,0){\vector(1,0){100}} \put(15,0){\vector(1,0){100}} \put(15,0){\vector(1,0){100}} \put(15,0){\vector(1,0){100}} \put(15,0){\vector(1,0){100}} \put(15,0){\vector(1,0){100}} \$ **Step**3**.** 診療を予約する ※保険証をご用意ください ※移動中や運転中のテレビ電話通 話は危険な為おやめください。 ➋ 予約日時を確認し『確定する』をタップ ● 予約日時の選択 ご不明な点がございましたらお気軽に サポートチームまでご連絡ください。

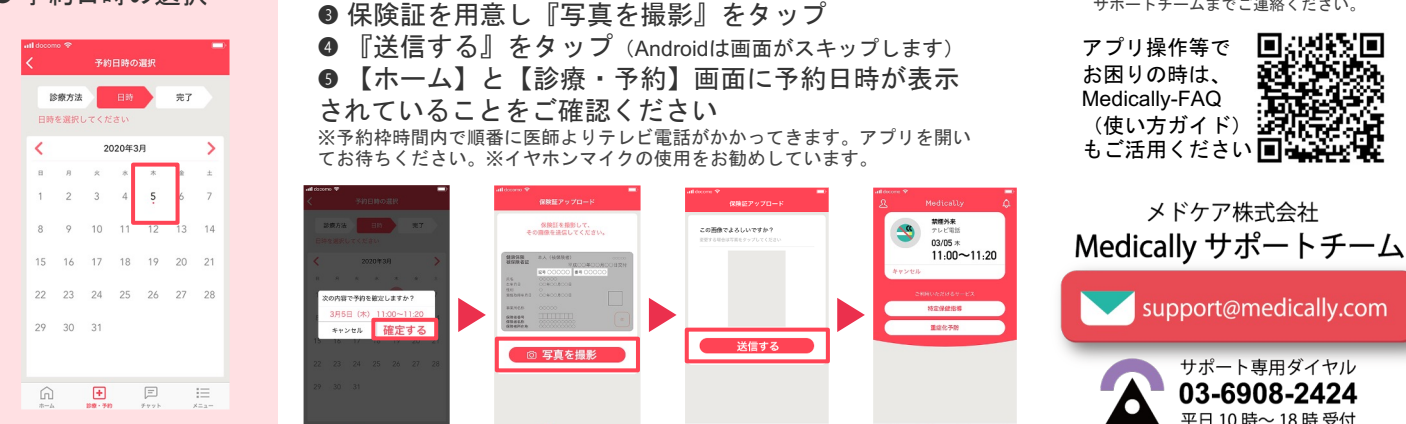

 $\blacksquare$  $\mathbb{E}$ 

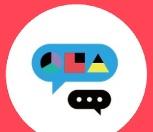

#### **Medically**禁煙外来プログラム ユーザー登録ガイド (カード登録あり)

以前もご利用の方

※パスワードが不明な時は以

▼パスワード再設定方法

<mark>erija ve</mark><br>Erija ve

- 3

es an

回战器

碳

ŶÇ

所要時間:約**15**分

下ご参照ください

キャリアメールをご利用の場合は、『medically.com』からのメールを受信できるよう、事前にドメイン設定をお願いいたします。

● 『ログイン』をタップ ※「はじめる」ではないのでご注意ください。 ➌ 以前に登録した「メールアドレス」と「パスワード」を入力

## **Step**1**. Medically**にログインする

※現在、チャンピックス出荷停止のため、 『ニコチネル』でのご参加のみ、ご予約が可能です。

● 最新版アプリをインストールする

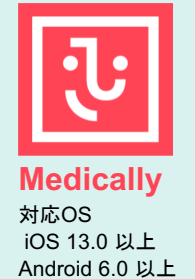

➊ アプリ画面下方の 『診療・予約』をタップ

 $\frac{1}{2}$  and  $\frac{1}{2}$  and  $\frac{1}{2}$  and  $\frac{1}{2}$  and  $\frac{1}{2}$  and  $\frac{1}{2}$  and  $\frac{1}{2}$ 

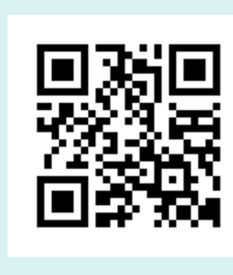

▼二次元コードが読み取れない場合は... iOSは「App Store」、Androidは「Google Play ストア」にて「**Medically**」と検索し、上のア イコンのアプリをインストールしてください。

## **Step**2**.** プログラムを選択する

➋ 【禁煙外来】の『開始』をタップ

 $|\mathbf{u}|$ 

Medically

ログイン

- ➌ クレジットカードを撮影、もしくはカード情報を入力
- ●「オンライン診療」を選び『今すぐ予約』をタップ
- ➎ 「禁煙説明動画(約10分/音声あり/約19MB)」を視聴後「予約する」をタップ

メールアドレス パスワード

 $P$  パスワード

qwertyuiop

 $a$  sd f g h j k l

 $Q$  z x c v b n m  $\otimes$ 

123 **@** space @ . Next

➏ 「ニコチネル」を選択し『決定』をタップ ※チャンピックスを選択しても先に進めません

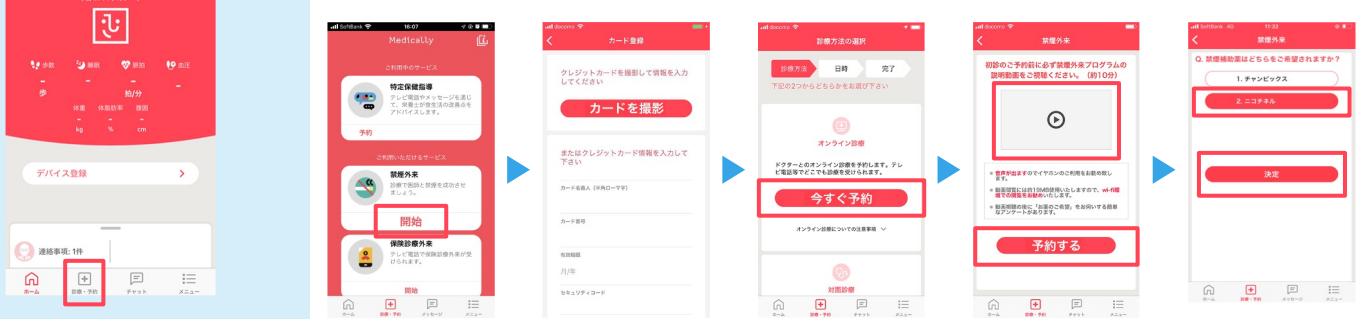

## **Step**3**.** 診療を予約する ※保険証をご用意ください

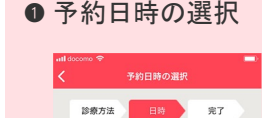

 $10$ 

 $15$ 16  $47$ 

 $22$  $^{23}$  $24$ 

 $20^{\circ}$  $30$  $31$ 

 $\widehat{\Omega}$  $\textcolor{red}{\textcolor{blue}{\textbf{H}}}$ 

2020年3日

➋ 予約日時を確認し『確定する』をタップ ➌ 保険証を用意し『写真を撮影』をタップ **● 『送信する』をタップ (Androidは画面がスキップします)** ➎ 【ホーム】と【診療・予約】画面に予約日時が表示 されていることをご確認ください

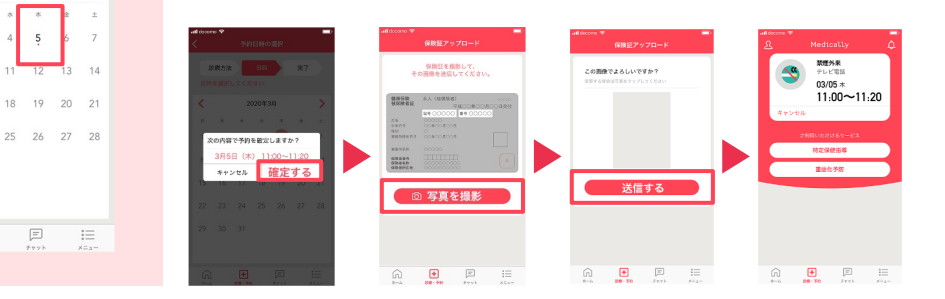

▲プログラム開始前に、アカウント情報を必ずご確認ください。

●登録住所宛にお薬を配送します。送付先情報が最新になっているかご確認ください。 【確認・変更方法】メニュー>アカウント>右上「鉛筆マーク」をタップ ●電話番号の変更があればサポートチームまでお知らせください。

※予約時間枠内で順番に医師より Medicallyアプリのテレビ電話機能 を使用してご連絡いたします。通 信環境の良い場所(WiFi環境推 奨)にてアプリを開いてお待ちく ださい。 ※イヤホンマイクの使用をお勧め しています。 ※移動中や運転中のテレビ電話通 話は危険な為おやめください。

ご不明な点がございましたらお気軽に サポートチームまでご連絡ください。

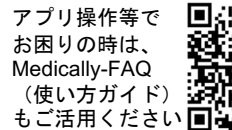

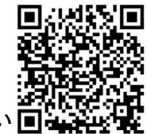

メドケア株式会社 Medically サポートチーム

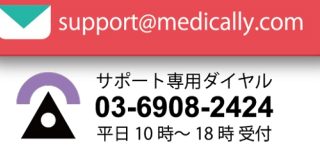